Windows 11 Home(22H2)」で「ネットワークに接続しましょう」を

## スキップしてローカルアカウントを作成する方法

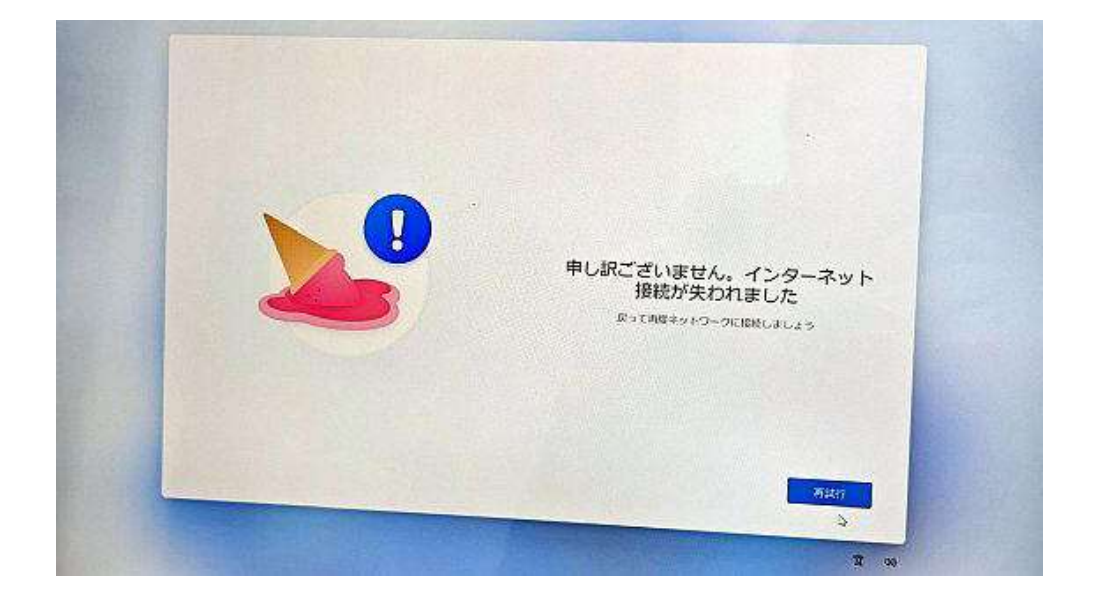

Windows 11 Home「22H2」の初回セットアップ時に「Microsoft アカウント」を作成せず、これまで通りの ローカルアカウントを設定する方法です。

タスクマネージャーを起動してプロセスを殺すよりも確実にローカルアカウントを作成することができます。 「ネットワークに接続しましょう」の画面が表示されたら「Shift+F10」キーを押すとコマンドプロンプトが開く ので「cd oobe」と入力して Enter キーを押します

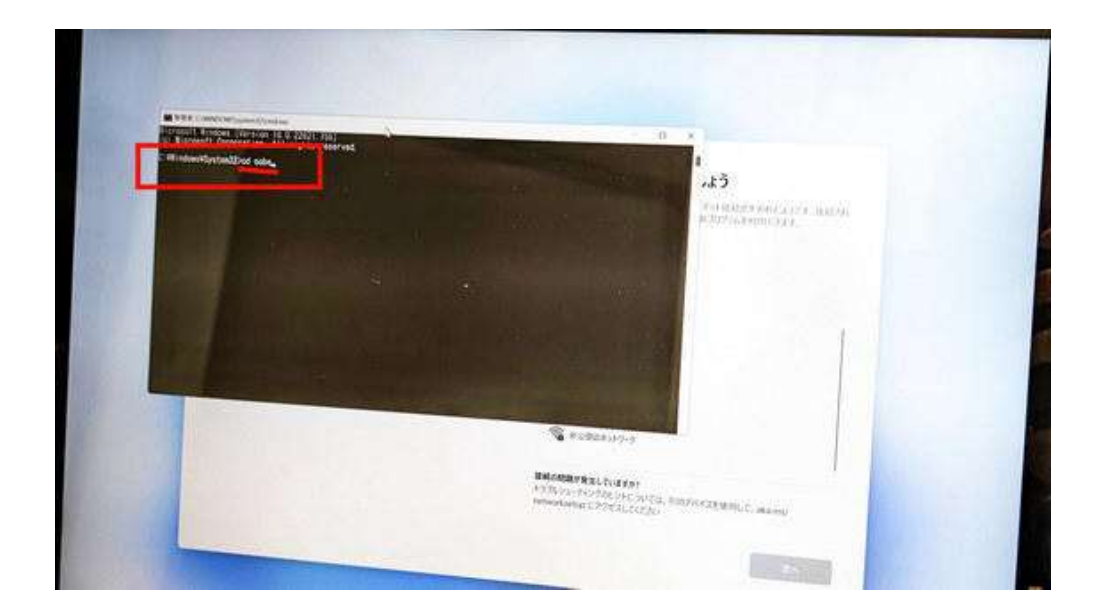

次に「BypassNRO.cmd」と入力して Enter キーを押します

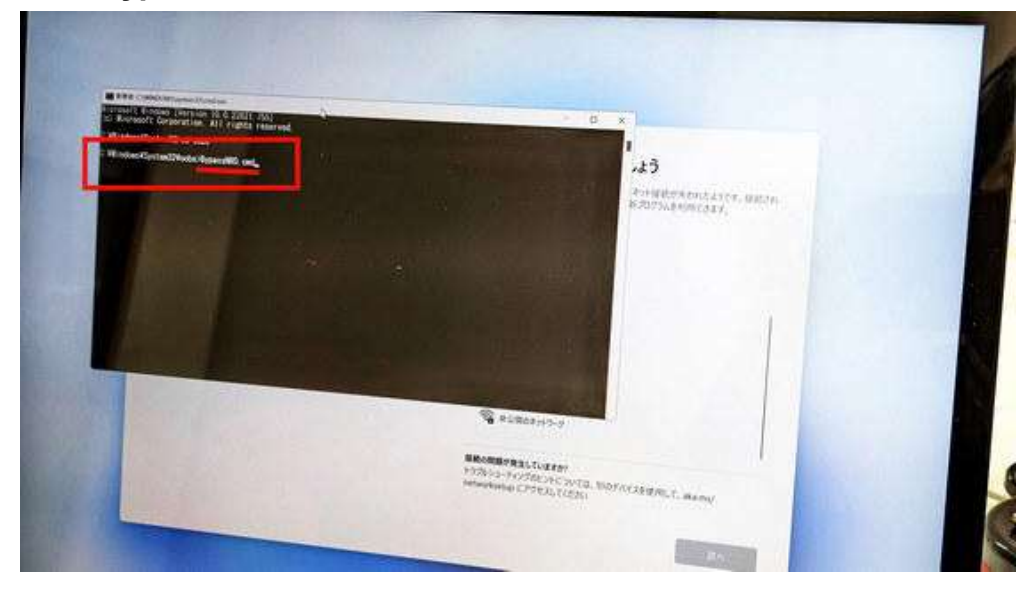

セットアッププロセスが中断され、再起動されるので、再び「ネットワークに接続しましょう」の 画面まで進みます

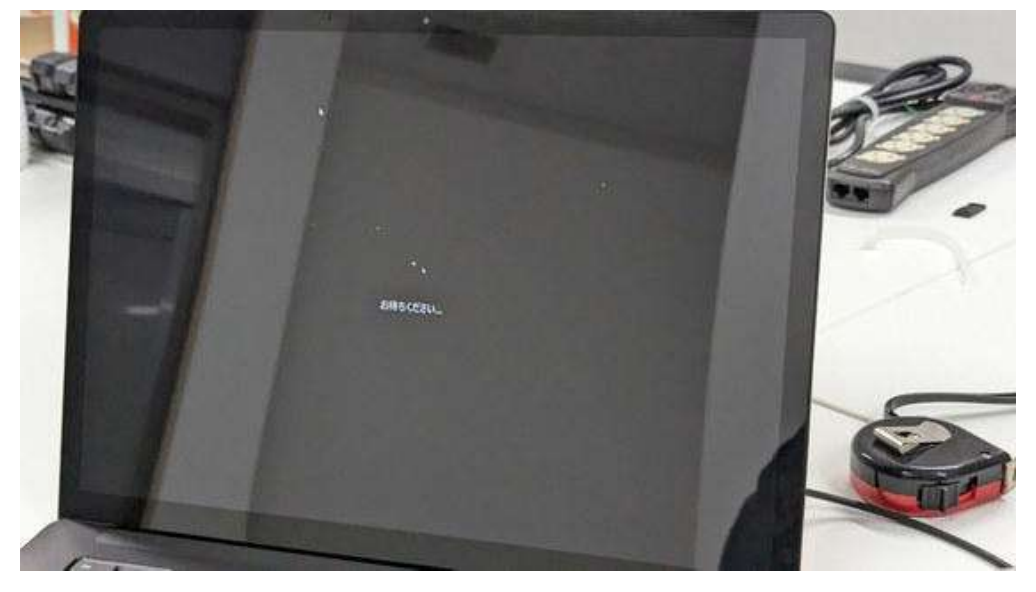

すると新たに「インターネットに接続していません」というボタンが出現するのでクリック

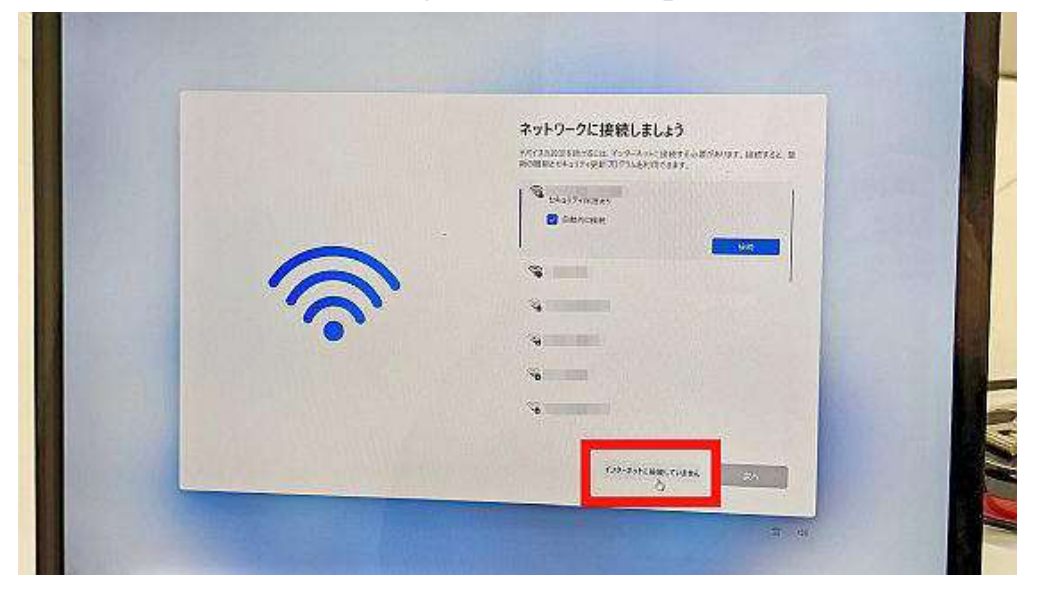

「制限された設定で続行」をクリック

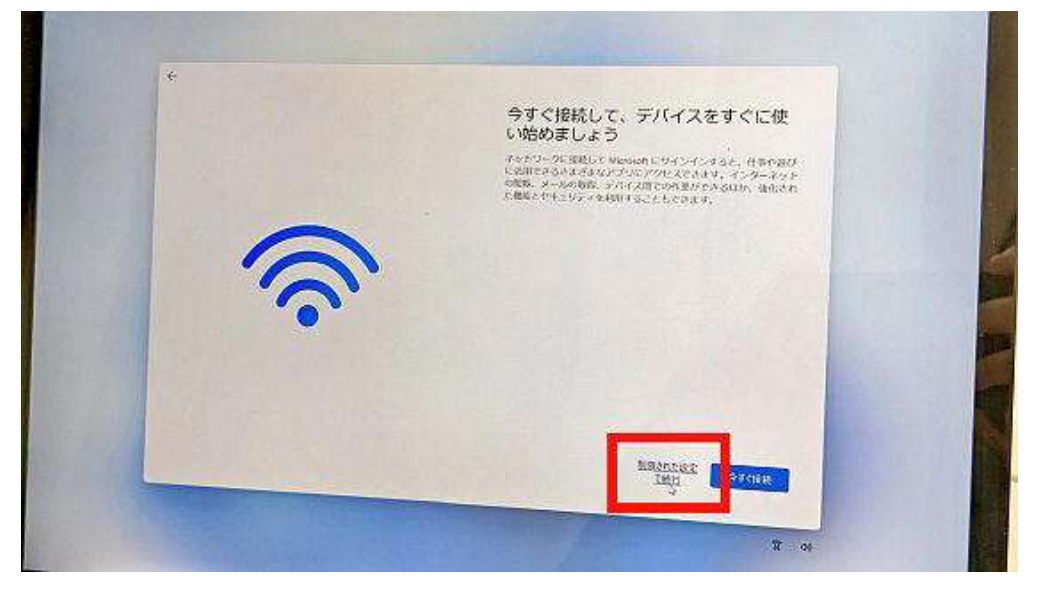

あとは順にローカルアカウントを設定していけば OK です

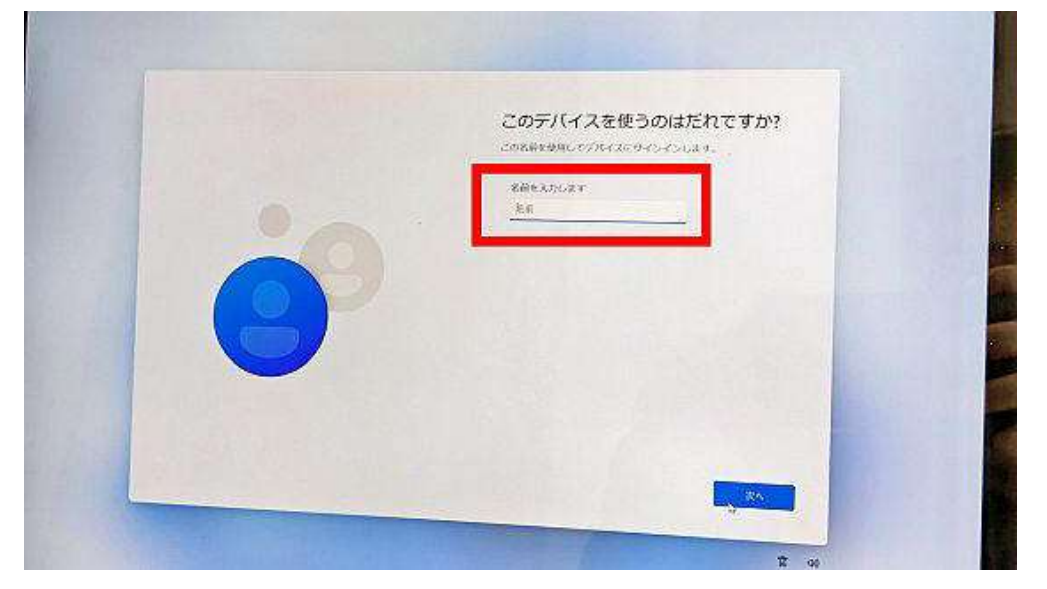